## **Inserindo SPF de MX externo**

⊕ Este artigo foi criado para clientes que utilizam algum MX externo e desejam adicionar o SPF do mesmo na entrada SPF de seu domínio.1 Primeiramente você deve estar no cPanel do domínio na qual você deseja adicionar o SPF. Após estar logado no cPanel procure pela opção "Email Deliverability" que ficam na aba Email: EMAIL **Email Accounts** Forwarders **Email Routing Default Address Mailing Lists** Autoresponders **Track Delivery Global Email Filters Email Filters** ٩ **Email Deliverability** Spam Filters Address Importer **Calendars and Contacts** Encryption BoxTrapper O **Email Disk Usage** 

Em seguida, você poderá verificar de primeira se existem ajustes a serem realizado, lembrando que o domínio deve responder aos servidores de nomes do seu servidor para que seja possível os ajustes de spf. Para modificar a entrada spf, clique em "MANAGE".

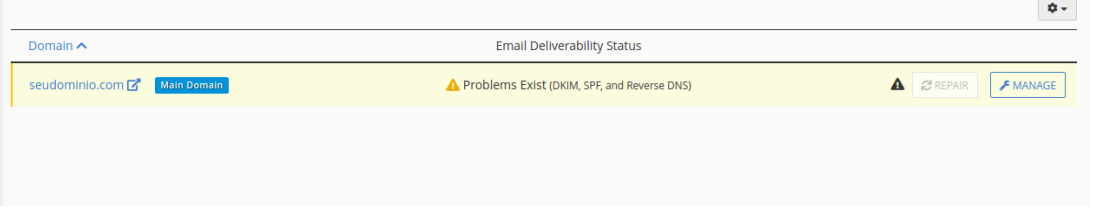

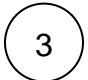

2

Em seguida, para customizar a entrada spf, deslize a tela até achar na aba "SPF" e clique "CUSTOMIZE":

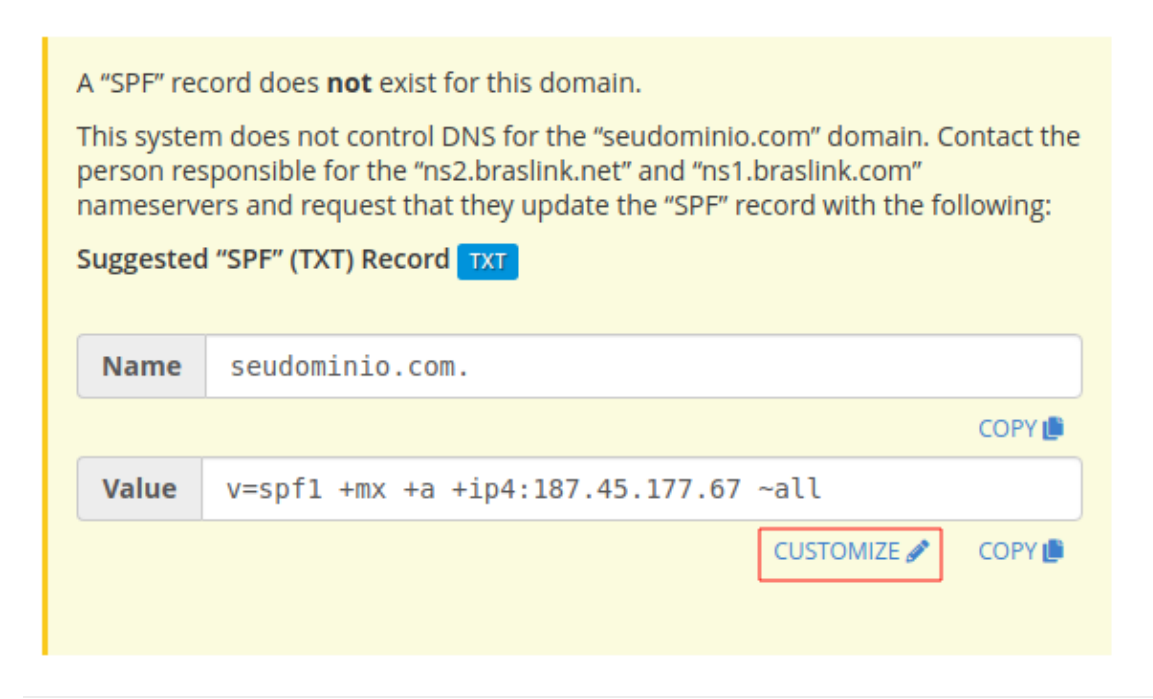

 $\ket{4}$  Ao entrar na ferramenta, você deve realizar a adição do IP ou do include informado por seu MX externo. Para adicionar o IP:

## **IP ADDRESS SETTINGS**

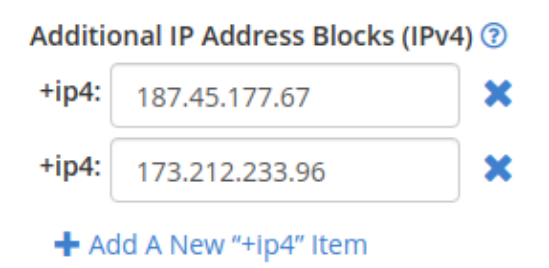

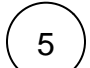

Se o fornecido for um domínio para adicionar como include, no exemplo abaixo é utilizado o do G suite. Encontre a opção Incluir lista (include):

×

## **ADDITIONAL SETTINGS**

## Include List (INCLUDE) 2

+include: \_spf.google.com

+ Add A New "+include" Item

— 6 Após inseri as informações em questão, você pode de clicar no botão "INSTALL A CUSTOMIZED SPF RECORD" para que elas sejam salvas.

INSTALL A CUSTOMIZED SPE RECORD

 $\leftarrow$  GO BACK